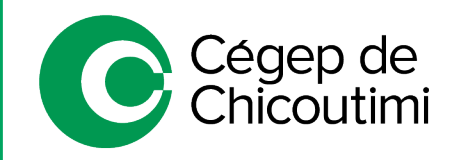

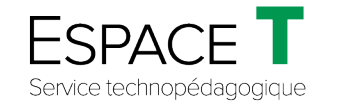

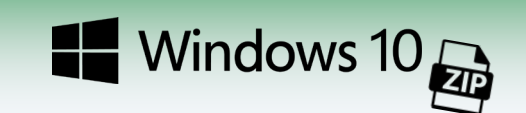

Procédure générale – MARS 2021

# Compresser et décompresser un fichier ZIP

Microsoft Windows offre un outil de compression intégré souvent appelé **ZIP**, afin de diminuer considérablement la taille des fichiers volumineux. La compression des fichiers permet ainsi l'envoi plus rapide et facile de plusieurs documents par courriel, Léa ou MIO et de déposer des travaux volumineux dans Moodle.

Il existe plusieurs logiciels gratuits permettant de compresser et décompresser des fichiers sous Windows, comme entre autres, *WinZIP*, *WinRAR* ou *7ZIP*, mais l'expression « zipper » ou « dézipper » s'applique généralement à tous ces outils.

Cette procédure explique les méthodes de compression (zipper) et décompression (dézipper) de fichiers avec l'application déjà intégrée à *Windows 10* (étapes 1 et 2) ainsi que *7ZIP* (étapes 3 et 4).

### 1. **Création d'un fichier ZIP avec Windows <sup>10</sup>**

*Si l'application 7ZIP [est installée sur l'ordinateur, se référer au point 3.](#page-5-0)*

• Accéder aux fichiers déjà enregistrés dans l'ordinateur. Pour ce faire, ouvrir l'**explorateur de fichiers** dans la barre des tâches.

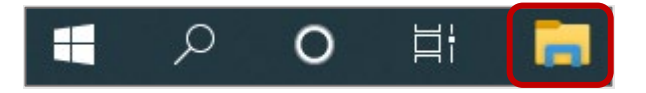

• Naviguer dans les répertoires afin de trouver le dossier/fichier à compresser.

#### *L'explorateur de fichiers n'apparaît pas dans la barre des tâches :*

- À l'aide de **l'outil de recherche (1)**, inscrire « **Explorateur de fichiers** » **(2)**.
- Cliquer sur « **Épingler à la barre des tâches** » **(3)** pour retrouver l'outil rapidement lors d'une prochaine utilisation.
- Cliquer sur « **Ouvrir** » **(4)**.

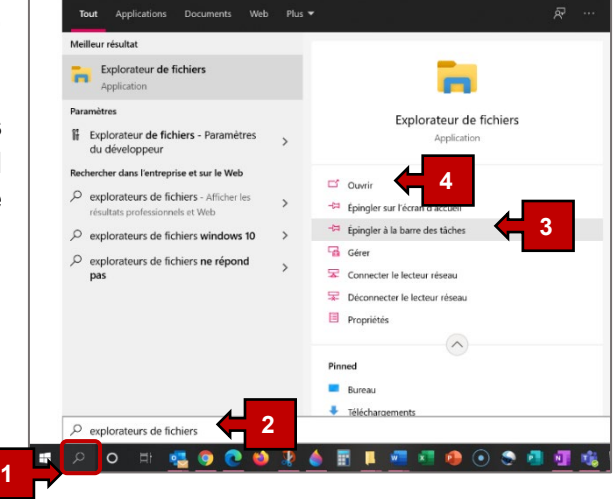

Pour créer un fichier ZIP avec **Windows 10**, il existe 2 méthodes :

#### **MÉTHODE 1**

• Faire un **clic droit** sur le dossier/fichier **(1)**, choisir l'option « **Envoyer vers** » **(2)** et cliquer sur « **Dossier compressé** » **(3)**.

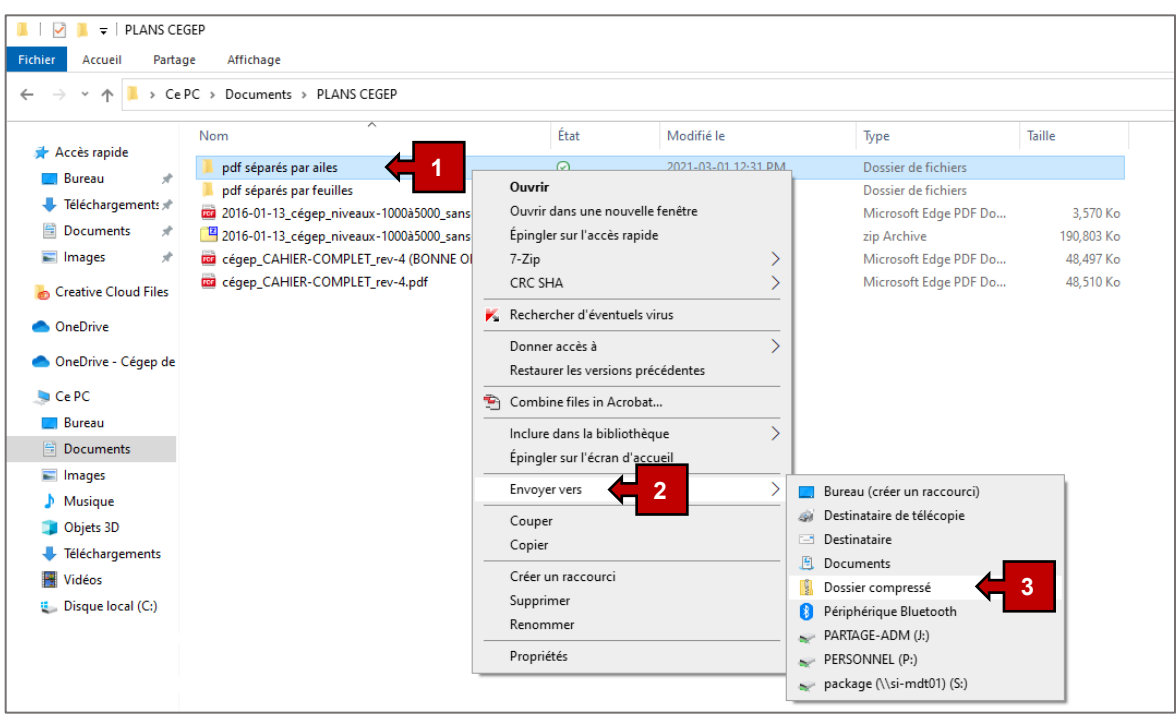

- Attendre la fin de la compression des fichiers pour obtenir un nouveau dossier comportant le même nom, mais avec l'extension **(.zip)**.
	- *Certains fichiers peuvent garder la même taille ou même parfois prendre du volume. C'est souvent le cas avec les fichiers PDF et certains types d'images. La compression avec Windows ne pourra pas vous aider, si c'est votre cas.*

#### **MÉTHODE 2**

Utiliser le ruban de l'explorateur de fichiers pour compresser les fichiers.

• Dans l'**explorateur de fichiers**, après avoir sélectionné le dossier/fichier à compresser, cliquer sur l'onglet « **Partage** » **(1)** et cliquer sur « **Compresser** » **(2)**.

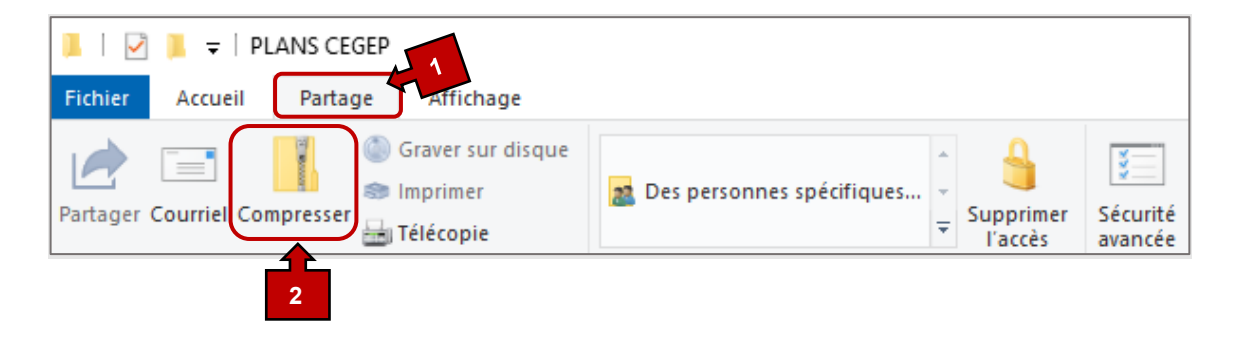

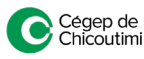

Attendre la fin de la compression des fichiers pour obtenir un nouveau dossier comportant le même nom, mais avec l'extension **(.zip)**.

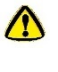

*Certains fichiers peuvent garder la même taille ou même parfois prendre du volume. C'est souvent le cas avec les fichiers PDF et certains types d'images. La compression avec Windows ne pourra pas vous aider, si c'est votre cas.*

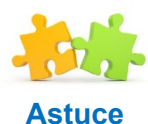

*Il est possible de renommer, déplacer et supprimer le fichier d'archive SANS modifier le contenu original.*

*Ce fichier peut aussi être envoyé par courriel.*

### 2. **Extraire un fichier ZIP avec Windows 10**

*[Si l'application 7ZIP est installée sur l'ordinateur, se référer au point 4.](#page-7-0)*

• Ouvrir l'**explorateur de fichiers** et naviguer dans le répertoire où se trouve le dossier d'archive ZIP à extraire.

Pour extraire un fichier ZIP avec **Windows 10**, il existe 2 méthodes :

#### **MÉTHODE 1**

• Faire un **clic droit** sur le dossier **(1)** et sélectionner « **Extraire tout…** » **(2)**.

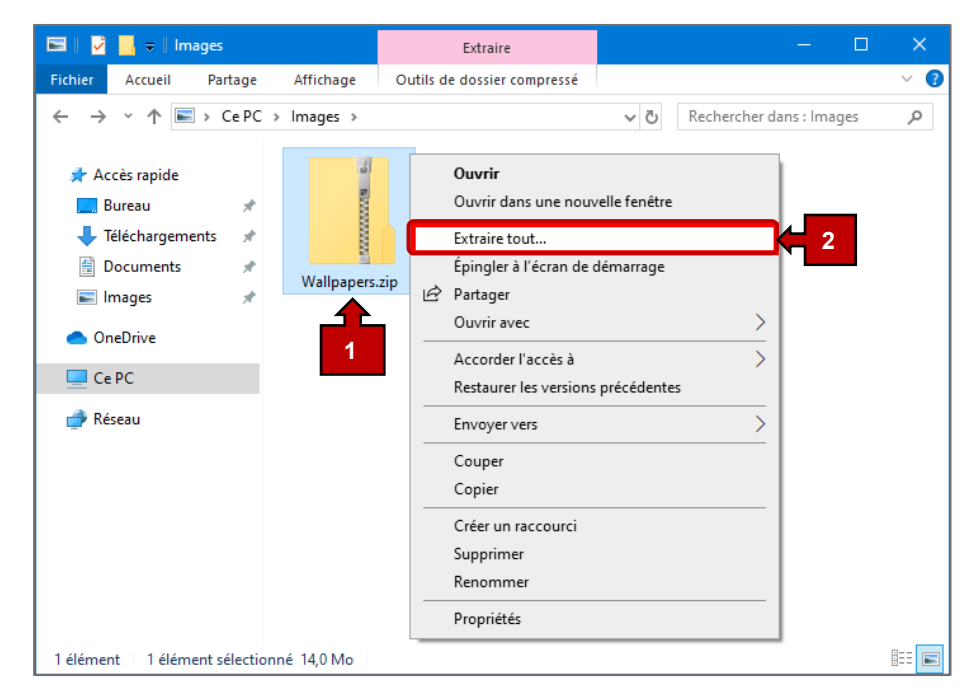

- **Parcourir** un répertoire de destination **(1)** (par défaut, c'est le répertoire courant).
- Cliquer sur « **Extraire** » **(2)**.

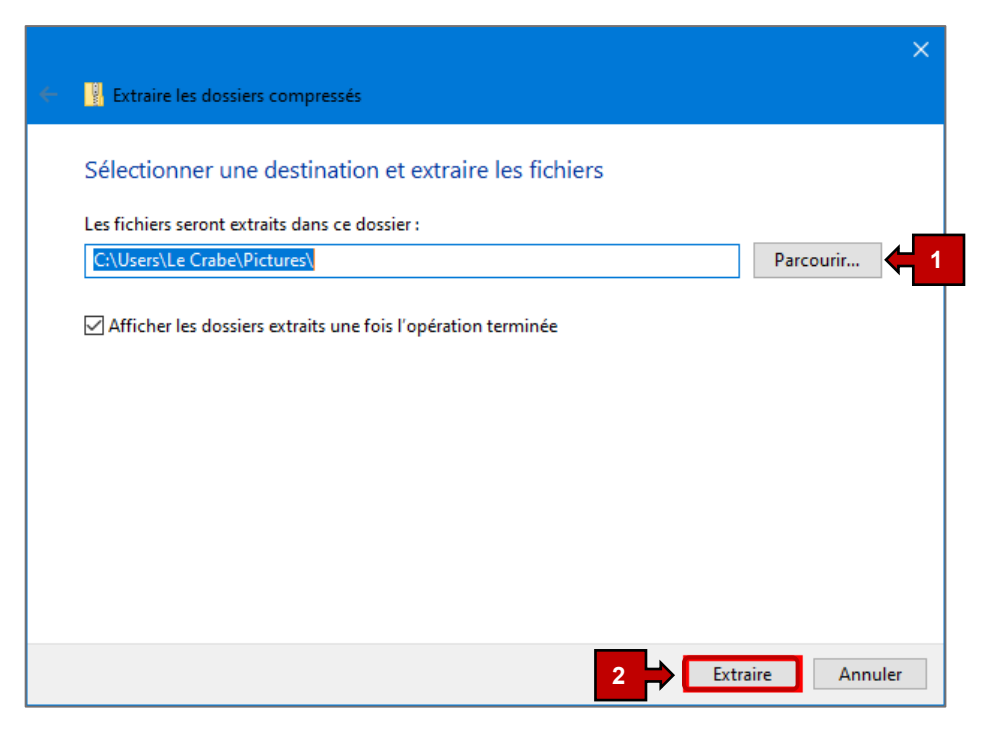

#### **MÉTHODE 2**

Utiliser le ruban de l'explorateur de fichiers pour décompresser les fichiers.

• Ouvrir le **Ruban (1)**, cliquer sur l'onglet « **Outils de dossier compressé** » **(2)**, sélectionner le **dossier ZIP (3)** et cliquer sur « **Extraire tout** » **(4)**.

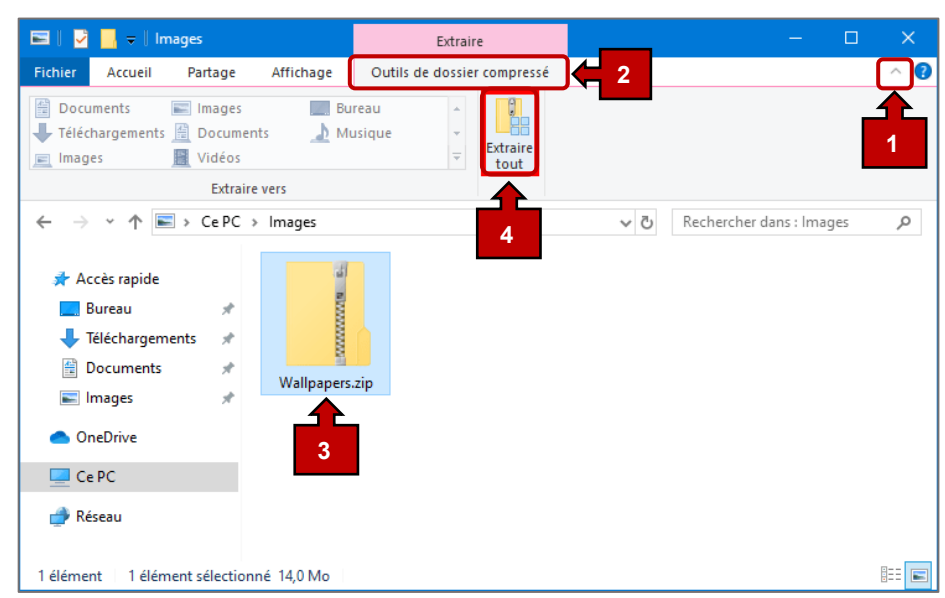

- **Parcourir** un répertoire de destination **(1)** (par défaut, c'est le répertoire courant).
- Cliquer sur « **Extraire** » **(2)**.

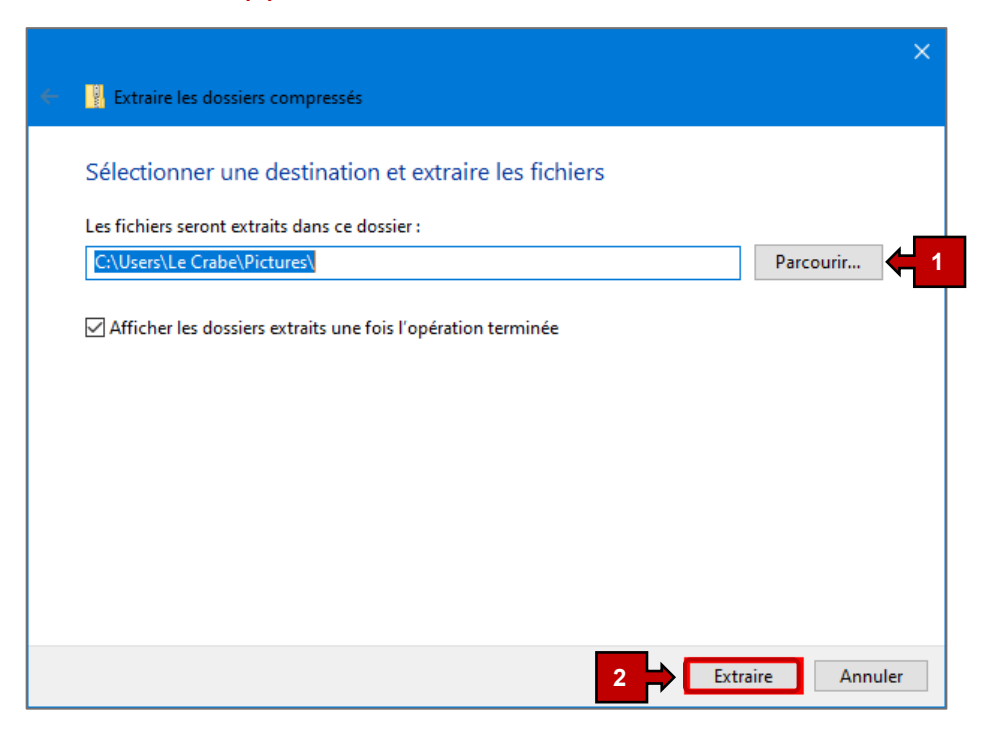

• Le contenu d'un fichier d'archive ZIP peut être lu, sans extraire ce dernier, en **double cliquant** simplement sur le **fichier** désiré dans l'**explorateur de fichiers**.

Des informations utiles comme la taille compressée **(1)**, le taux de compression **(2)**, etc. seront accessibles.

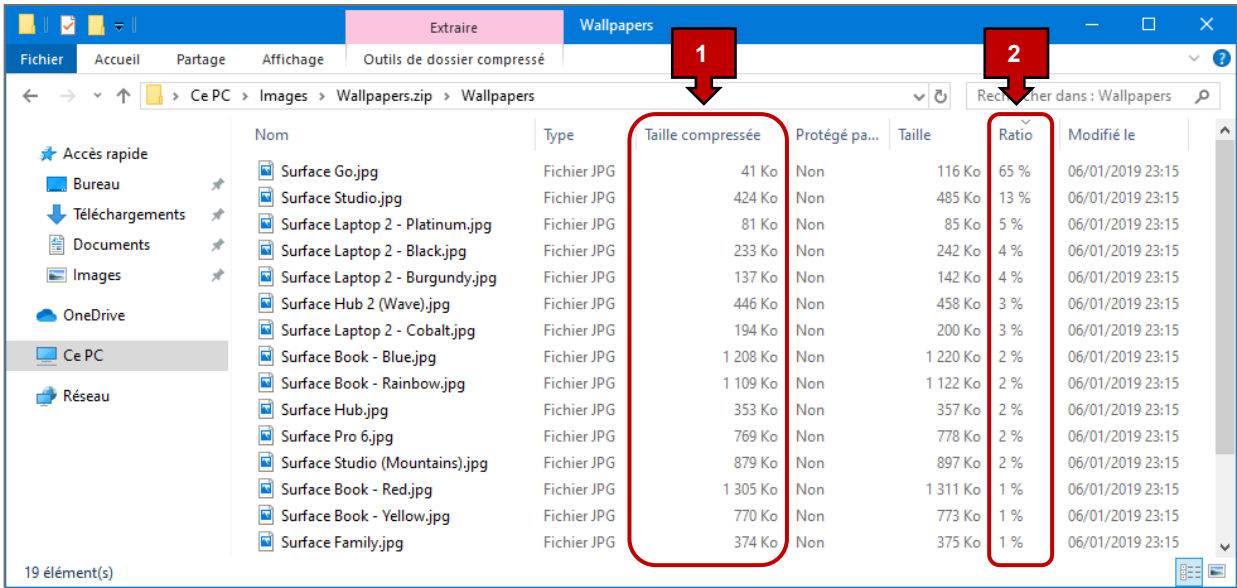

## <span id="page-5-0"></span>3. **Créer un fichier ZIP avec 7ZIP**

L'application **7ZIP** est offerte gratuitement, sans demande d'achat ou de don, mais offre des options moins intuitives pour les personnes qui désirent en faire plus avec l'application.

En ce qui concerne les méthodes pour compresser et décompresser un fichier, elles demeurent aussi faciles qu'avec les autres applications.

• Accéder aux fichiers déjà enregistrés dans l'ordinateur. Dans la barre de menu, ouvrir l'**explorateur de fichiers**.

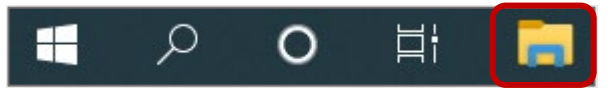

*L'explorateur de fichiers n'apparaît pas dans la barre des tâches :*

*Voir la procédure à la page 1 de ce document.*

- Naviguer dans les répertoires afin de trouver le dossier/fichier à compresser.
- Faire un **clic droit** sur le dossier/fichier **(1)**, choisir l'option « **7-Zip** » **(2)** et cliquer sur « **Add to archive…** » **(3)**.

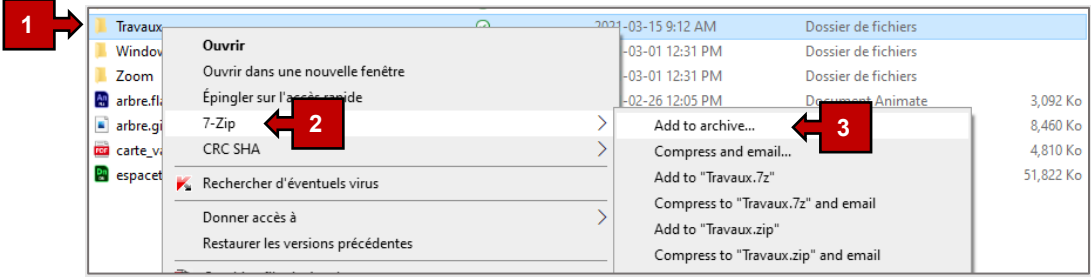

• Une fenêtre s'ouvrira et il sera possible de définir le nom, l'emplacement et le type de fichier d'archive à créer.

*(voir la page suivante)*

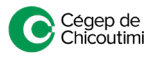

- Dans la zone « **Archive** », changer le nom du fichier, au besoin **(4)**.
- Cliquer sur le bouton « **…** » **(5)** pour changer l'emplacement de sauvegarde de l'archive. *Par défaut 7Zip enregistrera le fichier dans le même emplacement que les fichiers sources sélectionnés pour la compression.*
- Dans la section « **Archive format** » **(6)**, il est possible de changer le format de l'archive pour **ZIP** au lieu du format **7z** par défaut.
- Cliquez sur le bouton « **OK** » **(7)** pour lancer la compression.

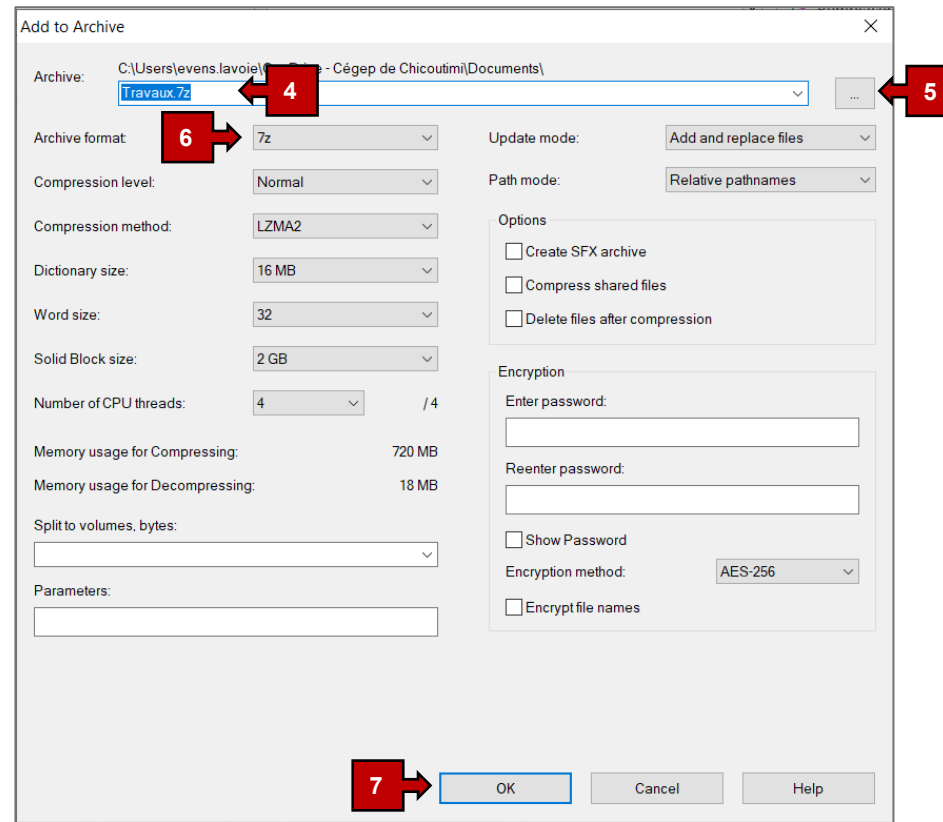

• Une fenêtre de progression du traitement apparaîtra pour indiquer le statut et la durée de la compression **(8)**.

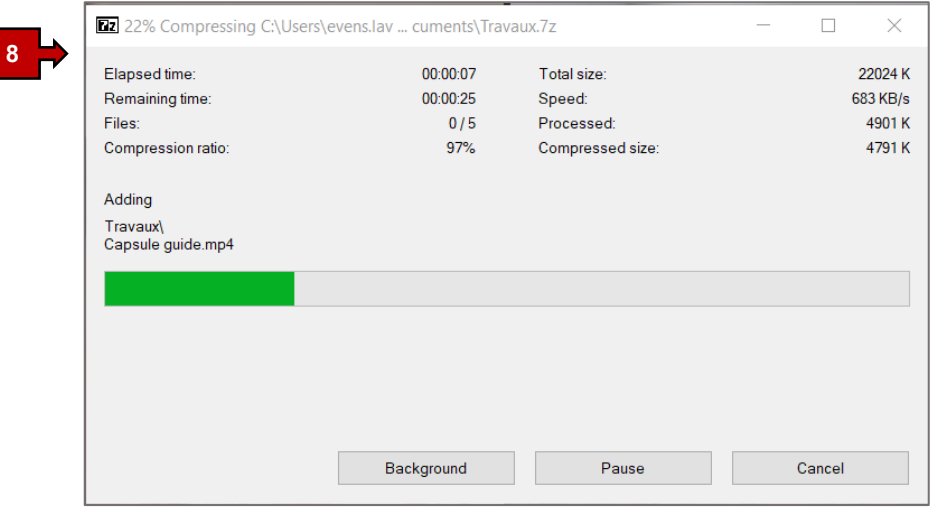

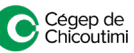

### <span id="page-7-0"></span>4. **Extraire un fichier ZIP avec 7ZIP**

- Ouvrir l'**explorateur de fichiers**.
- Accéder au répertoire où se trouve l'archive **7z** à extraire.
- Pour extraire le fichier ZIP, faire un **clic droit** sur le fichier **(1)**.
- Sélectionner « **7-Zip** » **(2)** et cliquer sur « **Extract Here** » **(3)**.

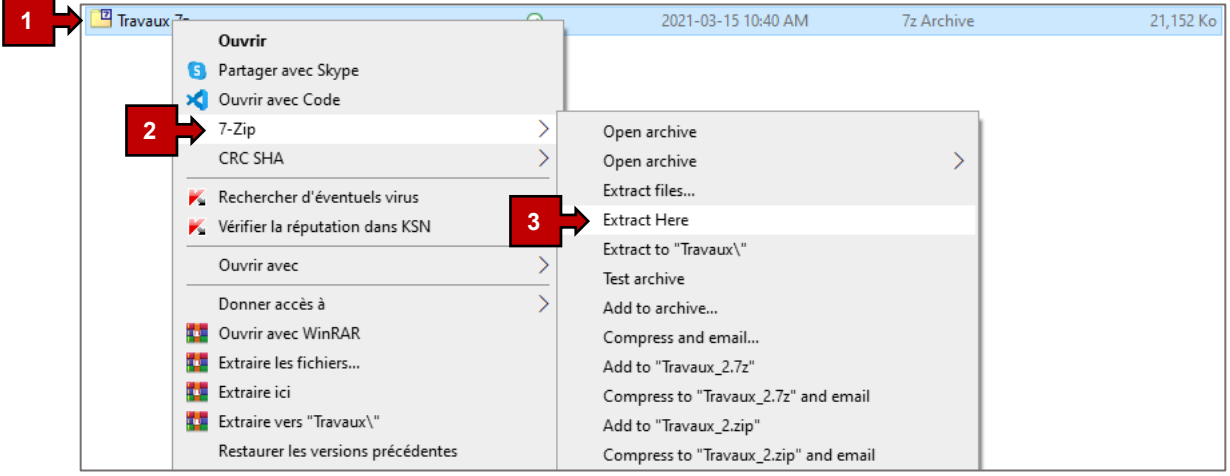

- 7-Zip extraira les fichiers à l'endroit où se trouve l'archive **7z**. Pour choisir l'emplacement de la décompression, cliquer sur « **…** » **(4)** dans la zone « **Extract to** ».
- Choisir l'emplacement désiré et cliquer sur « **OK** » **(5)**.

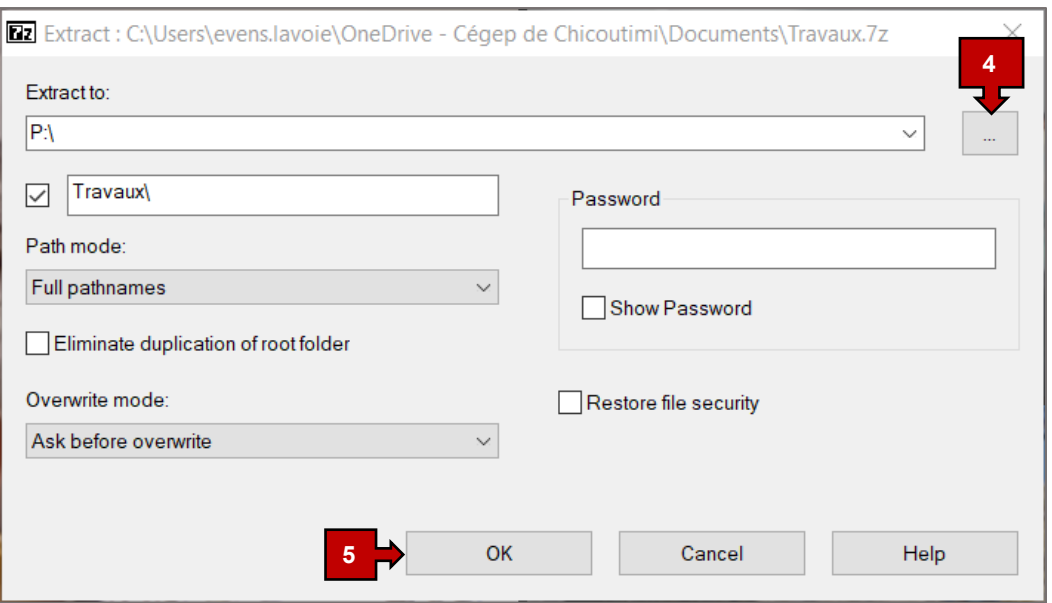

• Le contenu d'un fichier d'archive 7z peut être lu, sans extraire ce dernier, en **double cliquant** simplement sur le **fichier** désiré dans l'**explorateur de fichiers**. Des informations utiles seront accessibles comme la taille compressée, le taux de compression, etc.

## 5. **Différences entre les applications WinZIP, WinRAR et 7ZIP**

Il existe plusieurs autres applications permettant la compression de fichiers, dont celles énumérées dans cette catégorie. Elles sont les trois plus connues parmi celles offertes sur le Web.

Voici leurs différences :

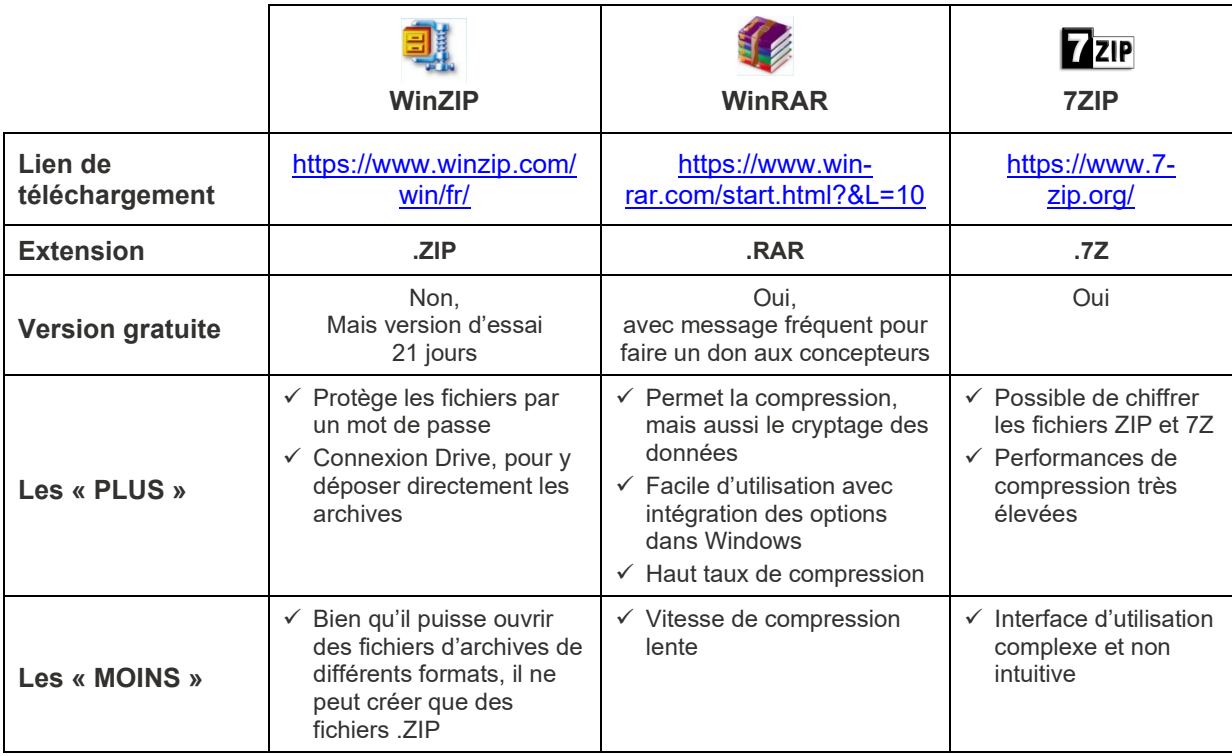

Ceci complète la procédure pour compresser et décompresser un fichier ZIP!

Pour toute question, communiquez avec l'équipe de l'**Espace T**.

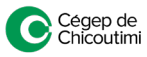